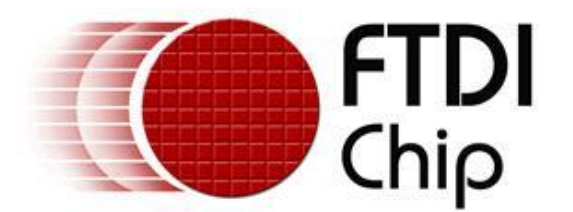

## **Future Technology Devices International Ltd.**

## **Technical Note TN\_149**

# **Create a Custom Driver Executable**

#### **Document Reference No.: FT\_000819**

**Version 1.0**

**Issue Date: 2013-03-08**

This Technical Note explains how to create a setup executable driver from a default FTDI driver.

**N.B This Technical Note gives an example of how to create a setup.exe using a third party selfextracting application. This is intended as an EXAMPLE and therefore not supported by FTDI.** 

Use of FTDI devices in life support and/or safety applications is entirely at the user's risk, and the user agrees to defend, indemnify and hold harmless FTDI from any and all damages, claims, suits or expense resulting from such use.

**Future Technology Devices International Limited (FTDI)**

Unit1, 2 Seaward Place, Centurion Business Park, Glasgow G41 1HH United Kingdom Tel.: +44 (0) 141 429 2777 Fax: + 44 (0) 141 429 2758 E-Mail (Support): **support1@ftdichip.com** Web: http://www.ftdichip.com

Copyright © 2013 Future Technology Devices International Limited

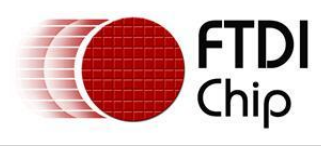

### **TABLE OF CONTENTS**

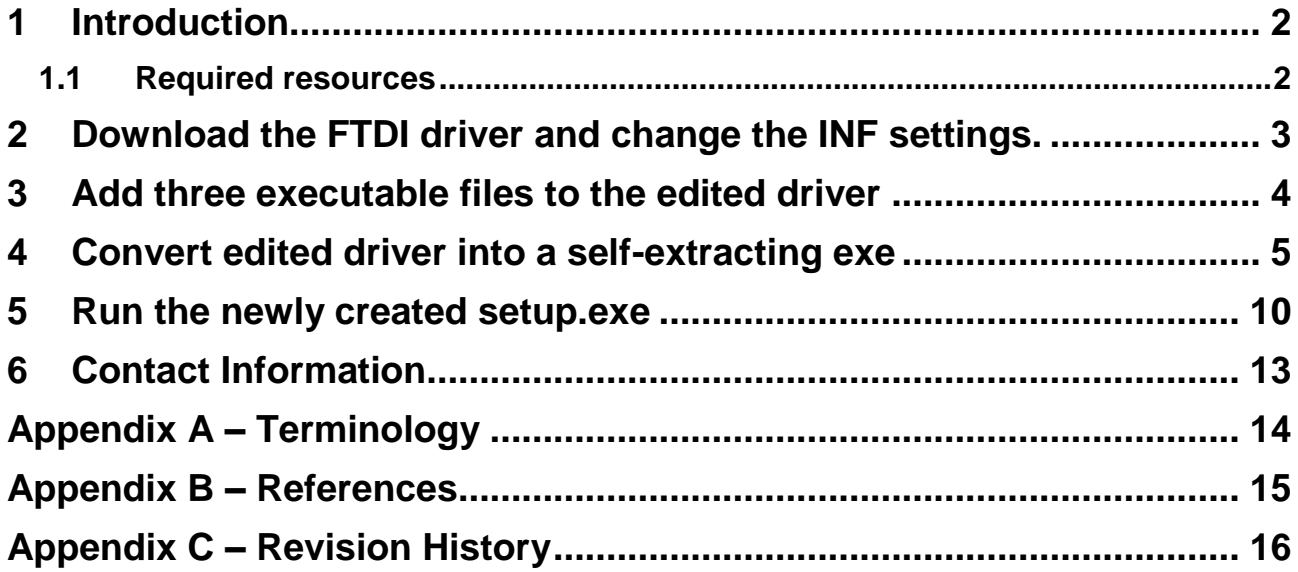

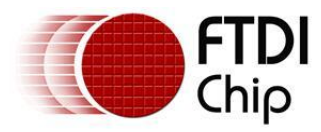

### <span id="page-2-0"></span>**1 Introduction**

FTDI's CDM drivers provide both D2XX and VCP functionality through a single driver package on PCs running the following Windows operating systems:

- Windows 8
- Windows 8 x64
- Windows Server 2008 R2
- Windows 7
- Windows 7 x64
- Windows Server 2008
- Windows Server 2008 x64
- Windows Vista
- Windows Vista x64
- Windows Server 2003
- Windows Server 2003 x64
- Windows XP
- Windows XP x64

A setup executable is used to preinstall a FTDI driver on a windows PC prior to the FTDI device being plugged in the PC`s USB port.

A setup.exe for the default FTDI driver is available to download from the [FTDI driver page.](http://www.ftdichip.com/FTDrivers.htm)

This Technical note explains how a default FTDI driver can be edited, (for example to change the VID or PID) and then bundled in to a custom setup executable.

### <span id="page-2-1"></span>**1.1 Required resources**

The following items are required to create a setup executable FTDI driver.

- 1. PC running Windows Operating System
- 2. The [FTDI driver](http://www.ftdichip.com/FTDrivers.htm) provided by FTDI for accessing the FTDI peripheral silicon from a Windows PC.
- 3. A software program that creates self-extracting executable. In this example, [FreeExtractor,](http://freeextractor.sourceforge.net/FreeExtractor/) a free open-source solution is used.
- 4. Three executable files that need to be included in the driver:

Available from FTDI

dp-chooser.exe

Included in the Windows Driver Kit (WDK available from [Microsoft\)](http://msdn.microsoft.com/en-gb/library/windows/hardware/gg487428.aspx)

After the WDK has been installed the executables are found in C:\WinDDK\7600.16385.1\redist\DIFx\dpinst\EngMui

- dpinst-amd64.exe
- dpinst-x86.exe.
- 5. The driver will need to be signed/certified in order for it to be installed on and Windows 7 64 bit or Windows 8 64 bit systems. The following Technical and Application notes explain the process.

TN 129 [Driver Release Signing](http://www.ftdichip.com/Support/Documents/TechnicalNotes/TN_129_Driver%20Release%20Signing.pdf)

AN 101 [Submitting Modified FTDI Drivers for Windows Hardware Certification](http://www.ftdichip.com/Support/Documents/AppNotes/AN_101_Submitting_Modified_FTDI_Drivers_for_Windows_Hardware_Certification.pdf)

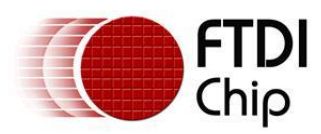

### <span id="page-3-0"></span>**2 Download the FTDI driver and change the INF settings.**

Download and extract the latest Windows CDM driver from the [FTDI web site](http://www.ftdichip.com/FTDrivers.htm) to a folder on the PC.

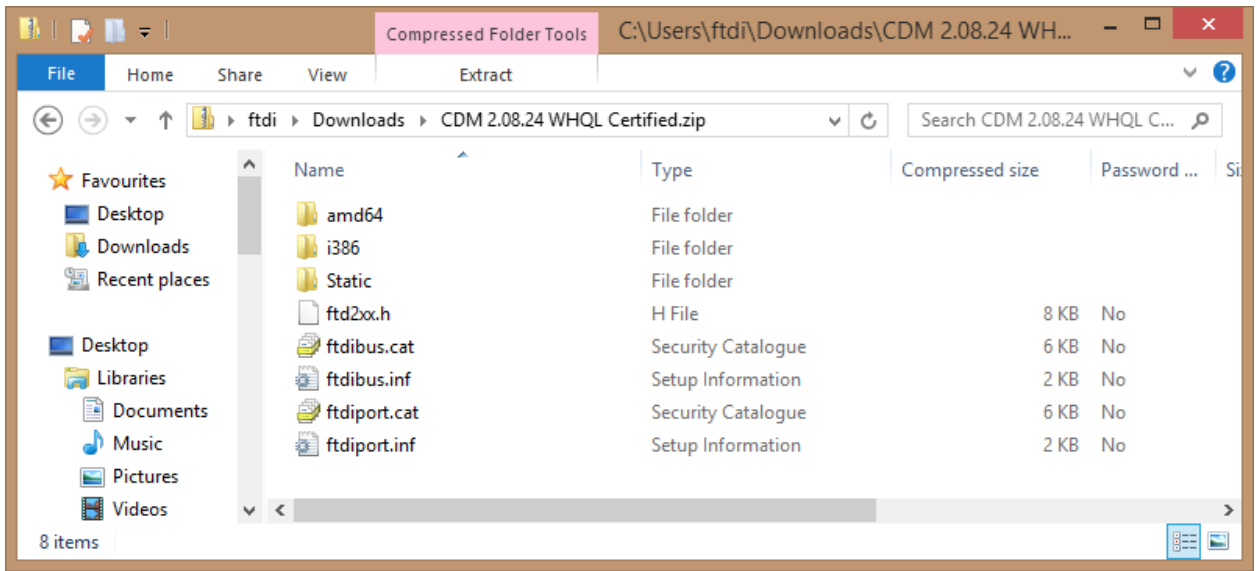

The ftdibus.inf and ftdiport.inf files can be edited to change driver settings such as Vendor ID (VID), Product ID (PID), and Latency etc.

Full details of how to change these settings are in Application Note AN 107 Advanced Driver Options -[FTDI.](http://www.ftdichip.com/Documents/AppNotes/AN_107_AdvancedDriverOptions_AN_000073.pdf)

FTDI also have a utility FT\_INF that allows the user to edit the inf files, the application is available on the [utilities page.](http://www.ftdichip.com/Support/Utilities.htm)

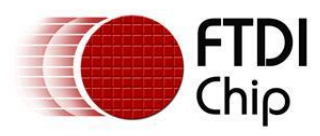

### <span id="page-4-0"></span>**3 Add three executable files to the edited driver**

Add the three exe's dp-chooser.exe, dpinst-amd64.exe and dpinst-x86.exe and to the driver folder.

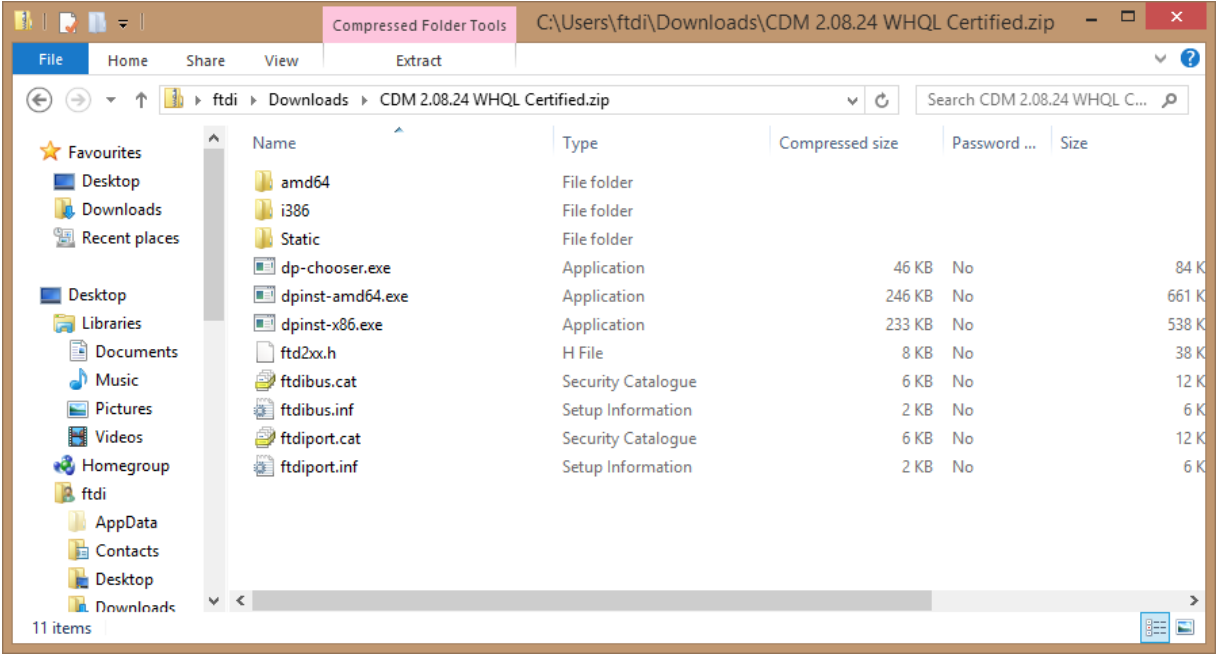

Select all files within the folder and compress it into a zip file.

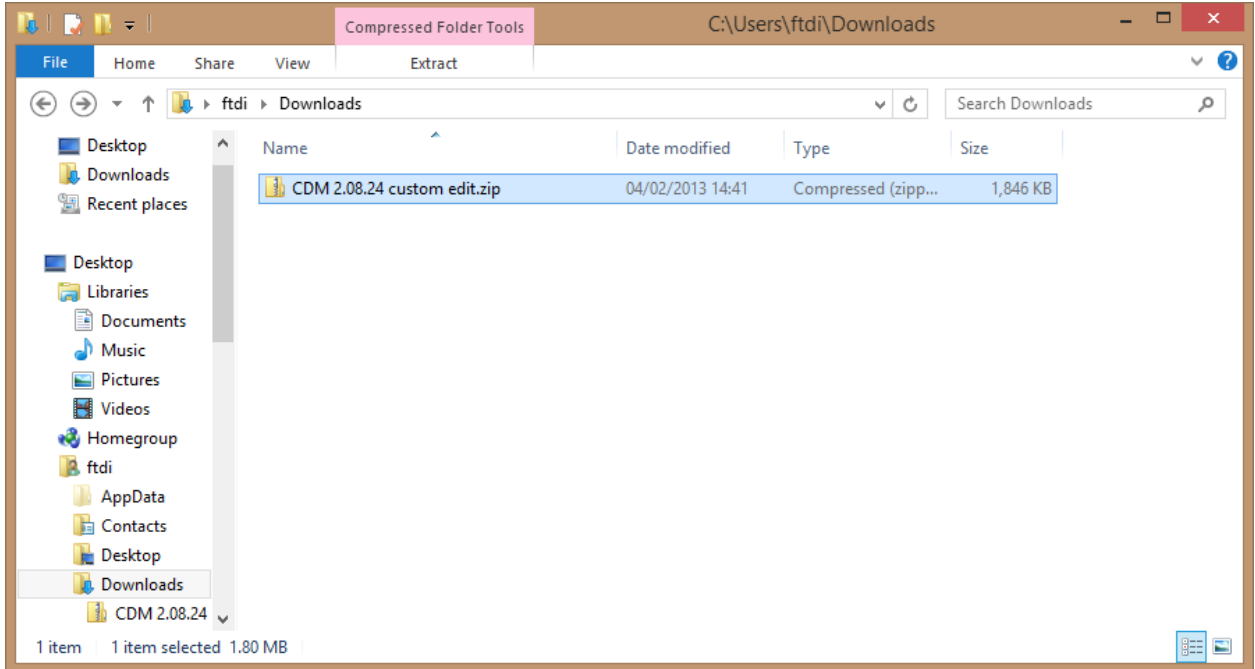

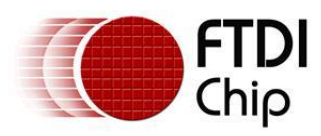

### <span id="page-5-0"></span>**4 Convert edited driver into a self-extracting exe**

Convert CDM 2.08.24 custom edit.zip into a self-extracting exe which will run dp-chooser automatically.

In this example [FreeExtractor](http://freeextractor.sourceforge.net/FreeExtractor/) a free open-source solution is used.

Install and Run FreeExtractor by double clicking on FEWizard.exe.

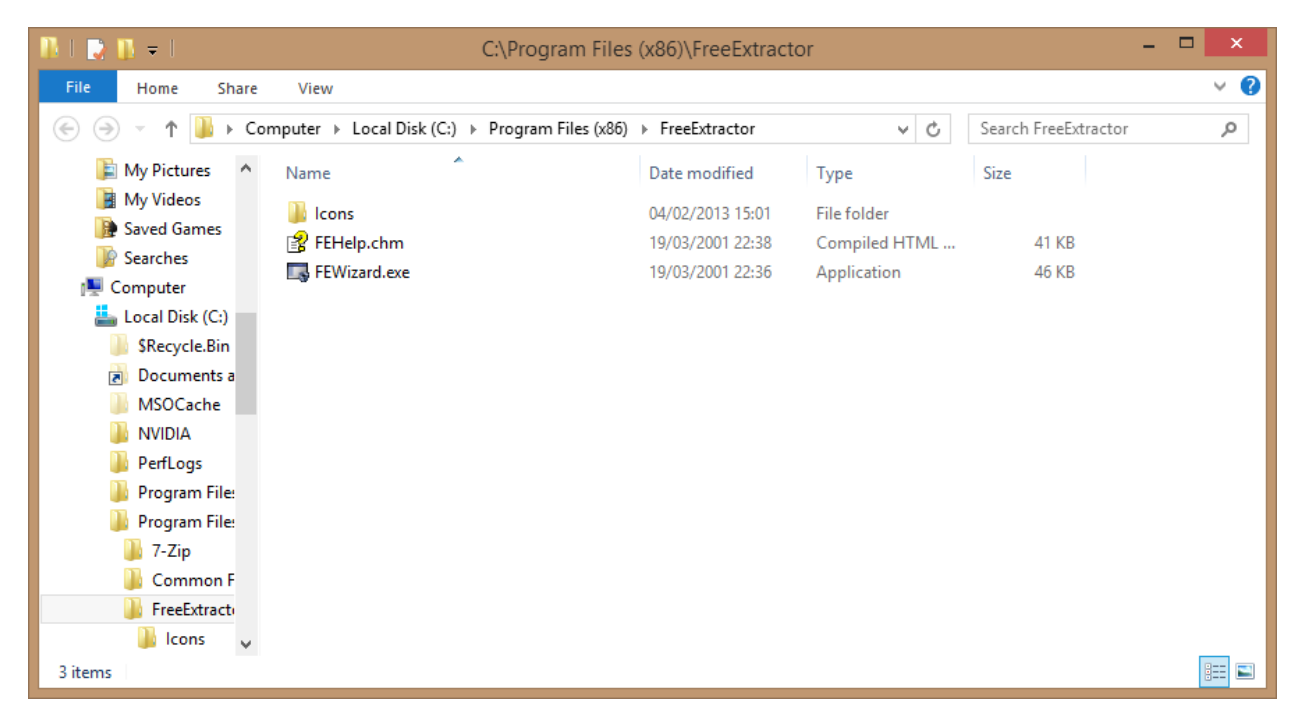

A wizard will start which prompts for a zip file to be converted, plus some other settings.

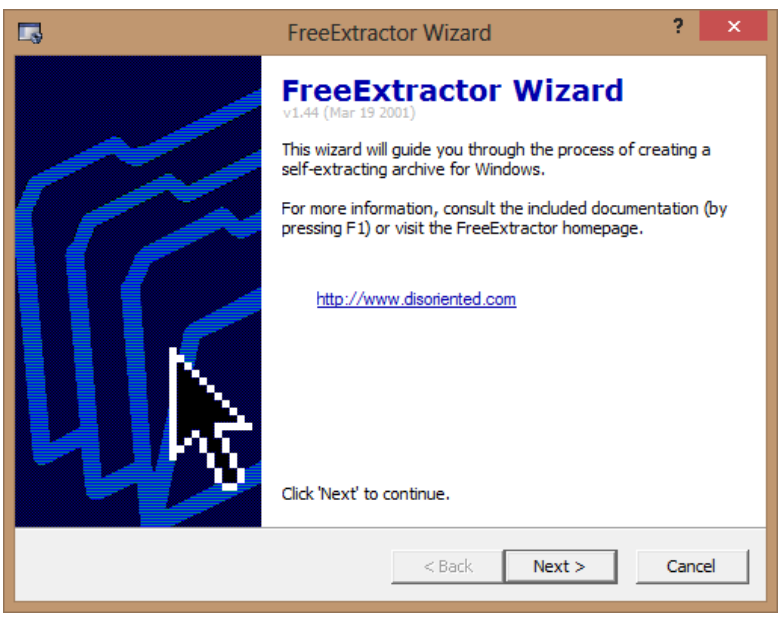

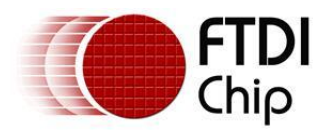

Select the Source and output locations.

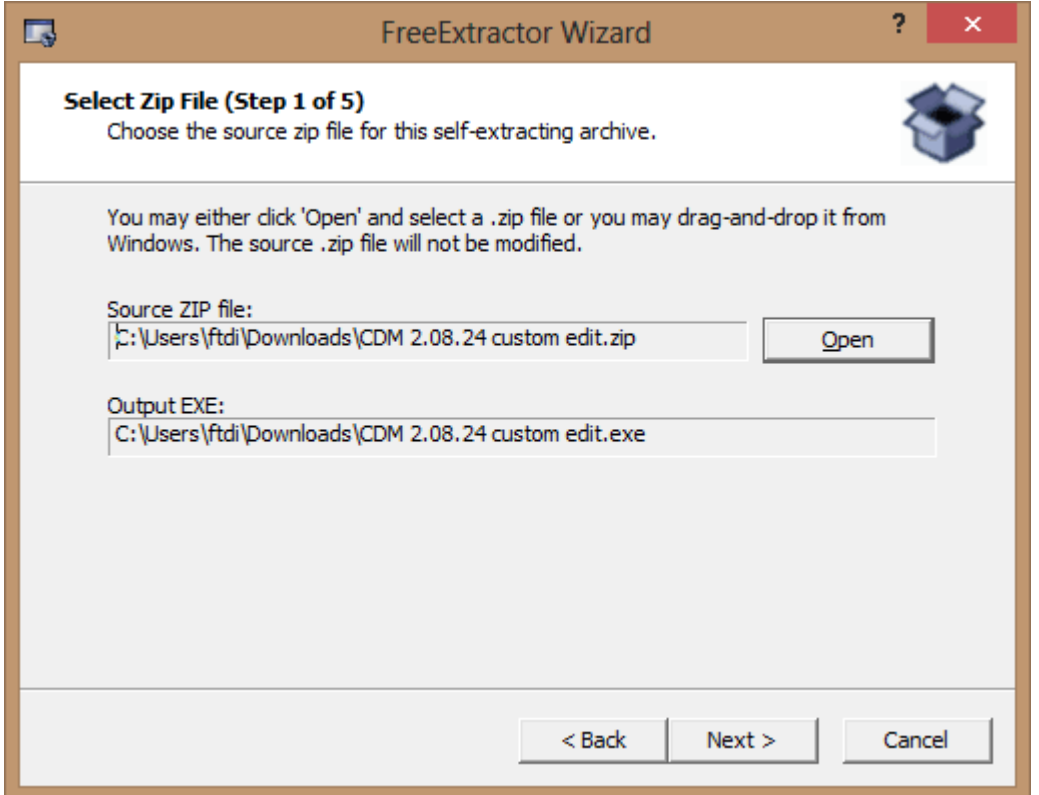

Add a name, web address and Introduction message if required.

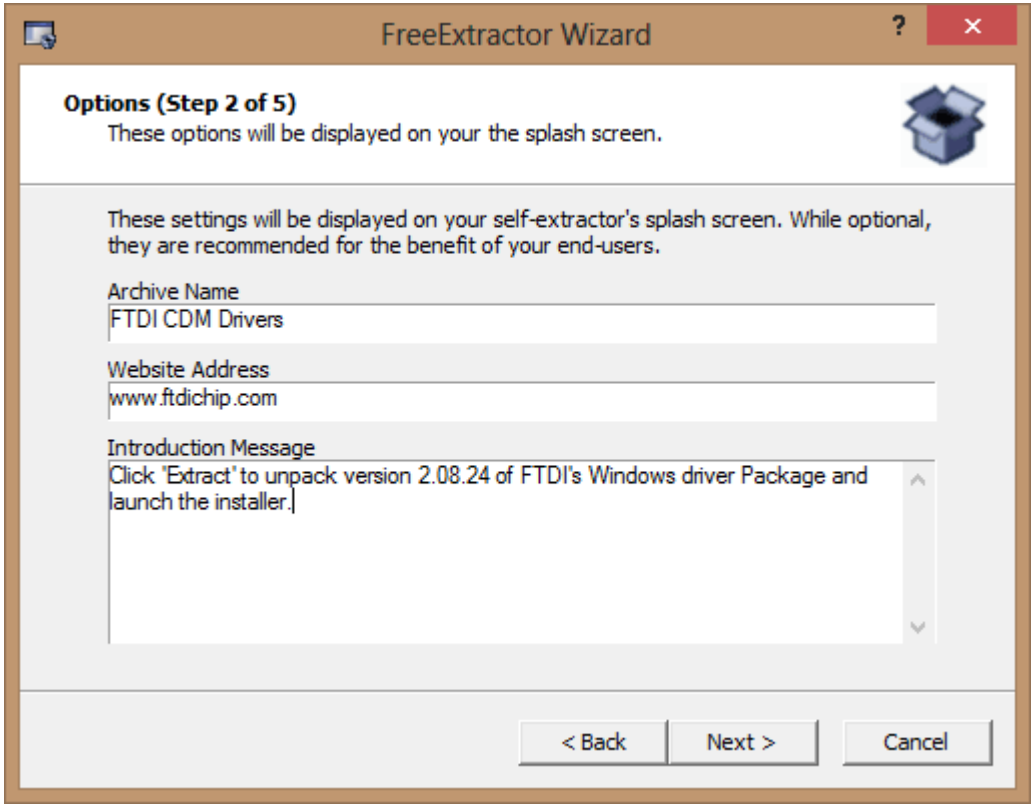

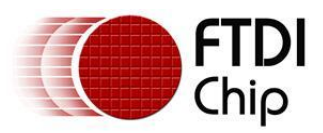

Add default Extraction Path and the exe to run

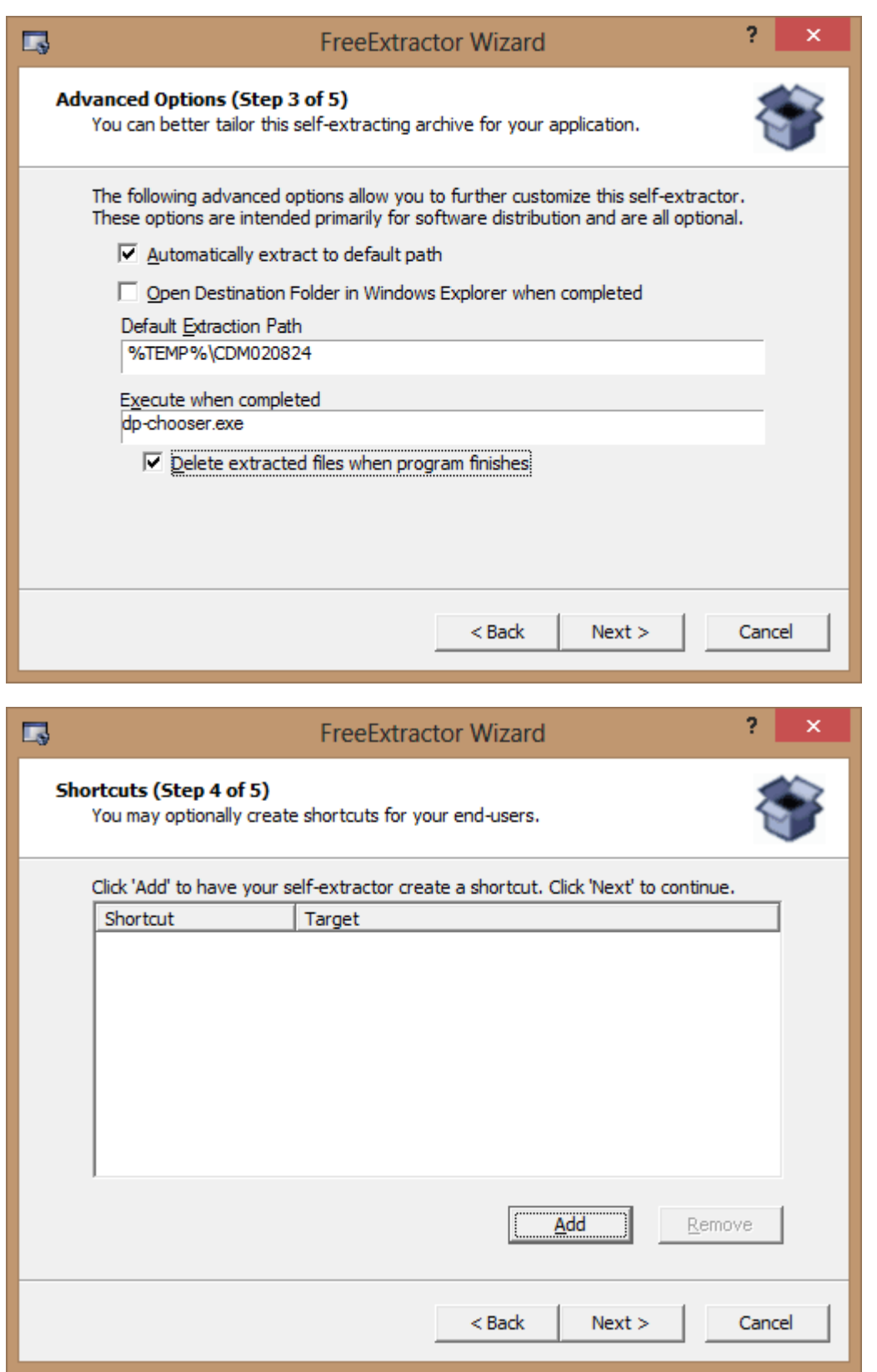

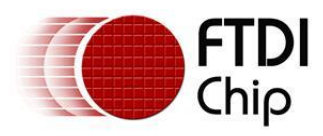

If required point to an icon that is saved on the PC.

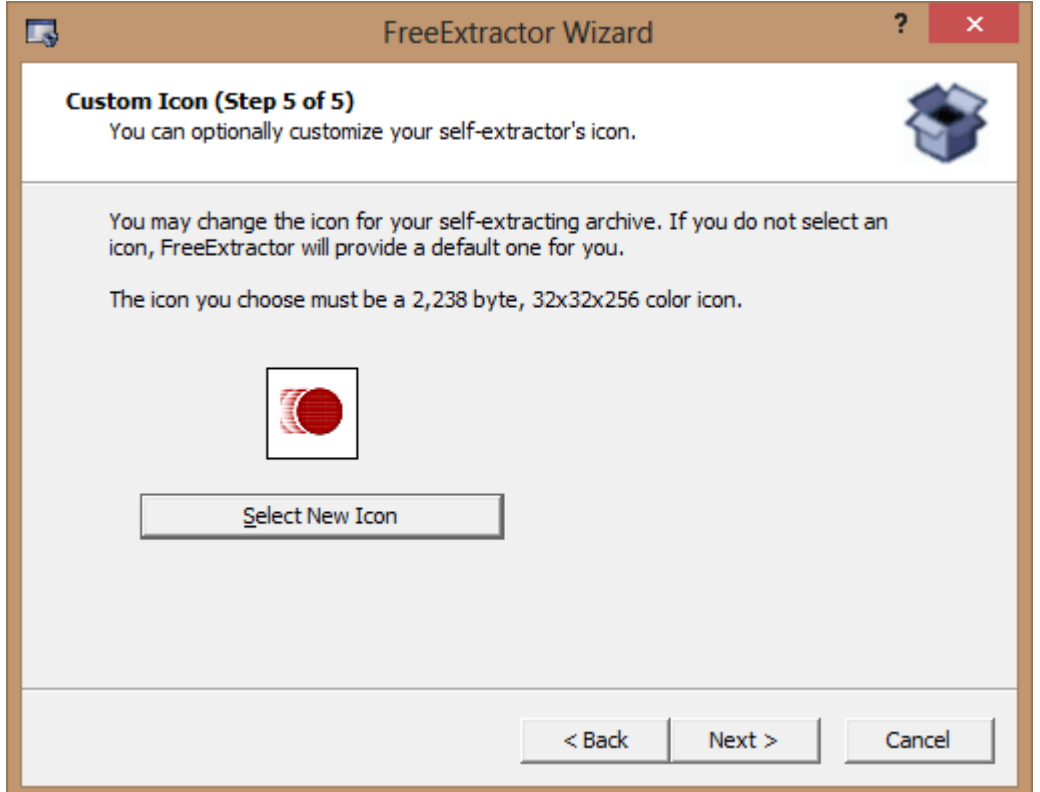

#### Review all options.

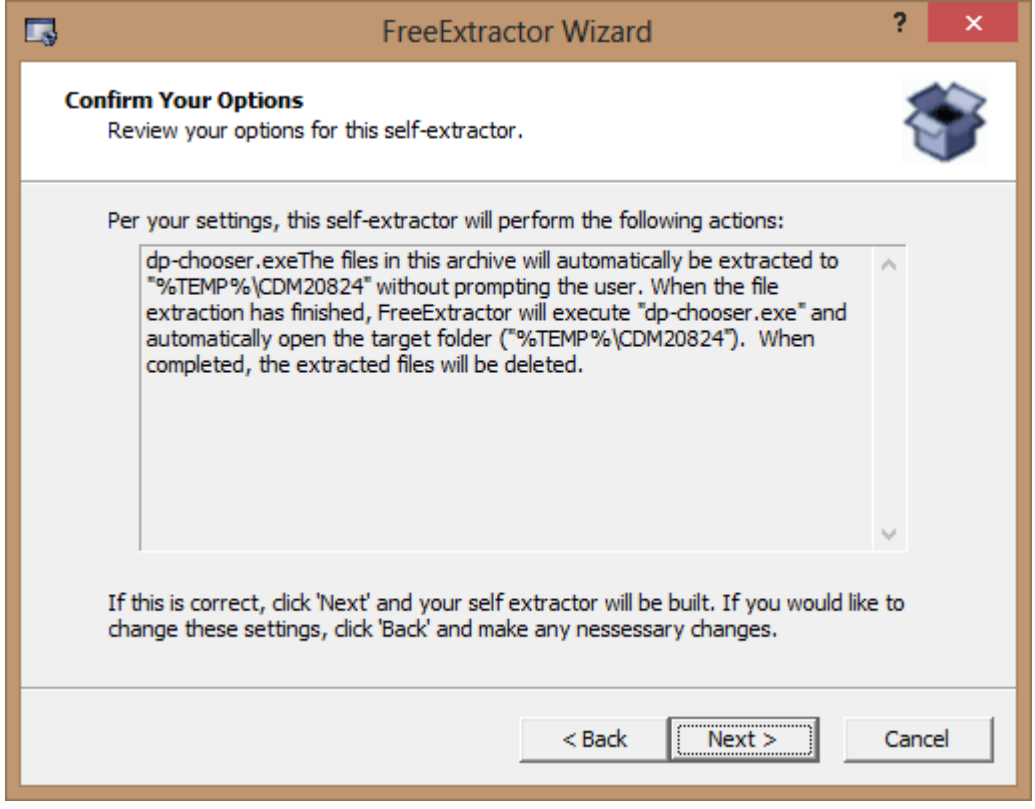

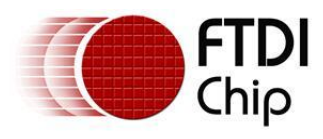

Wizard is now completed, select finish.

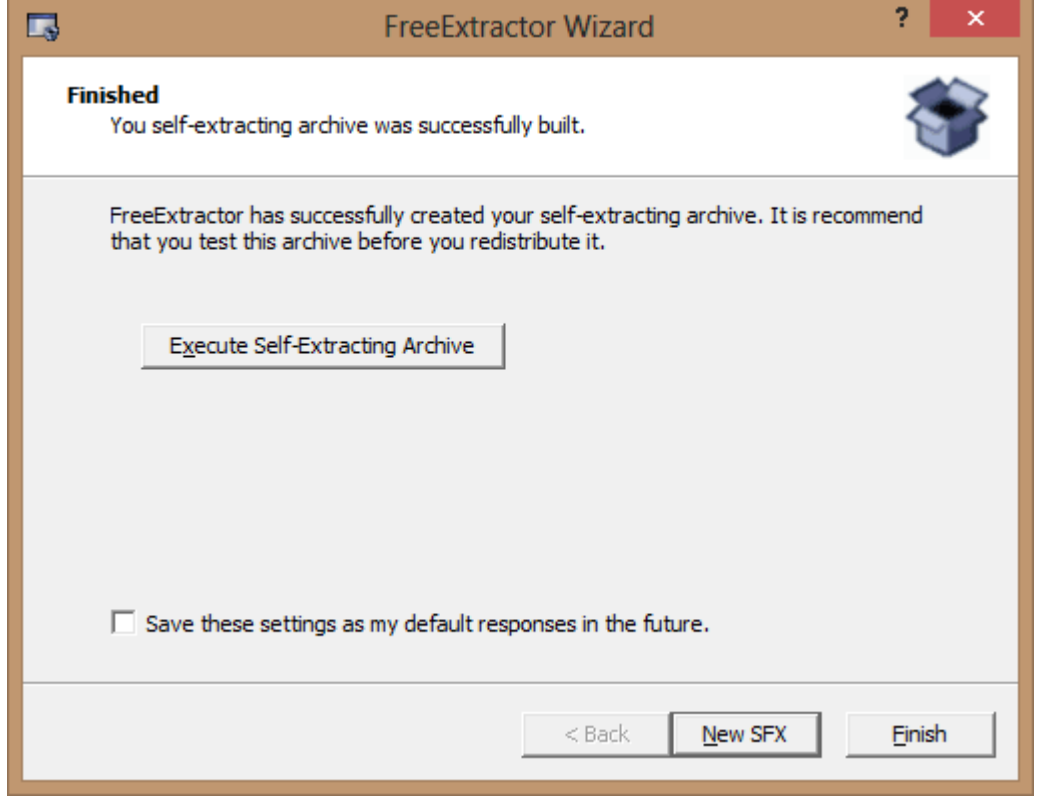

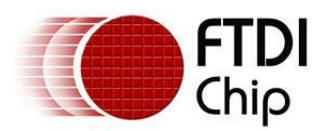

### <span id="page-10-0"></span>**5 Run the newly created setup.exe**

The CDM 2.08.24 custom edit.exe is now visible in the designated output folder. In windows 7 and 8 right click and select run as administrator.

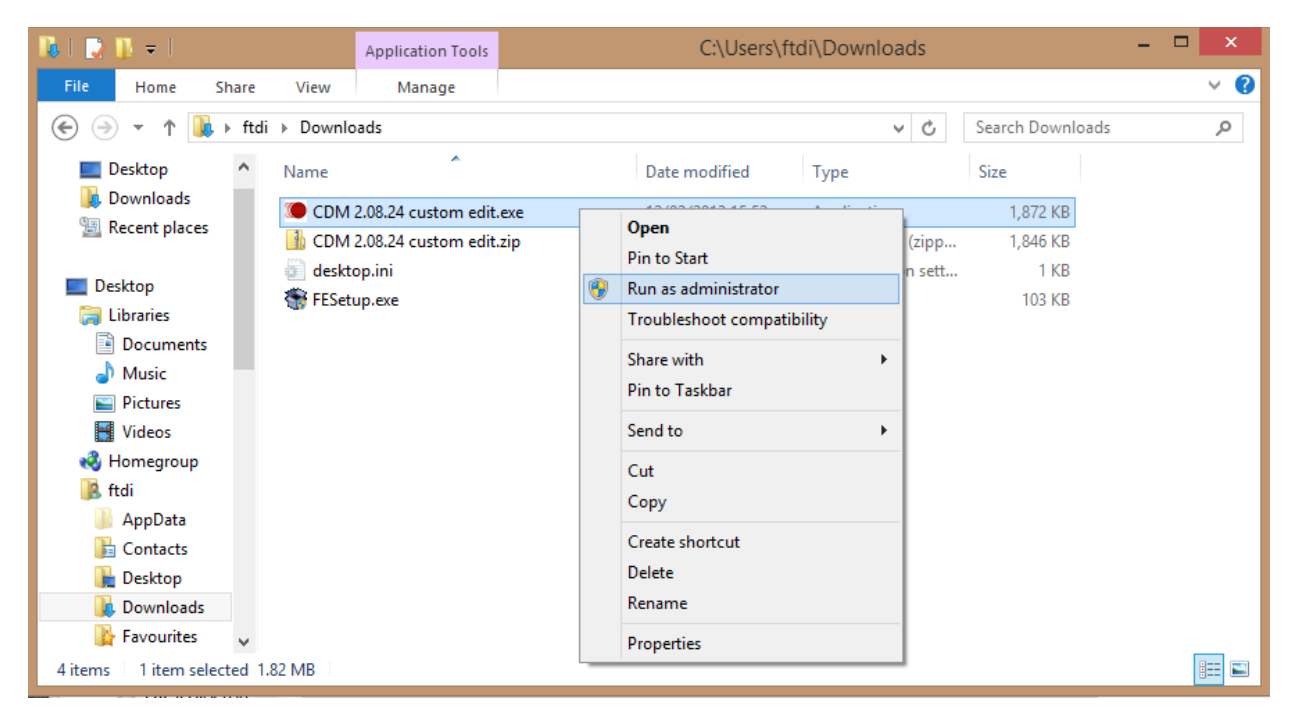

#### Select Extract.

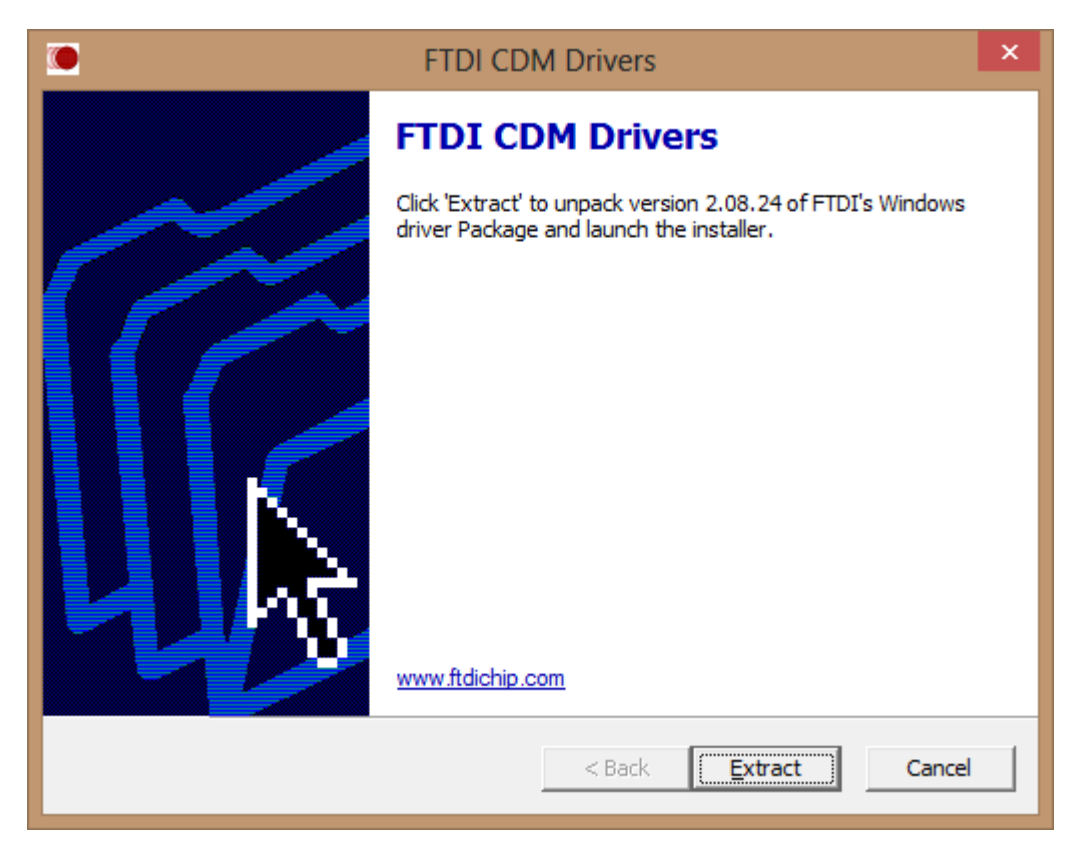

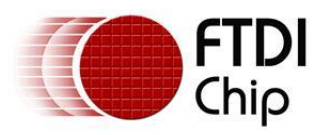

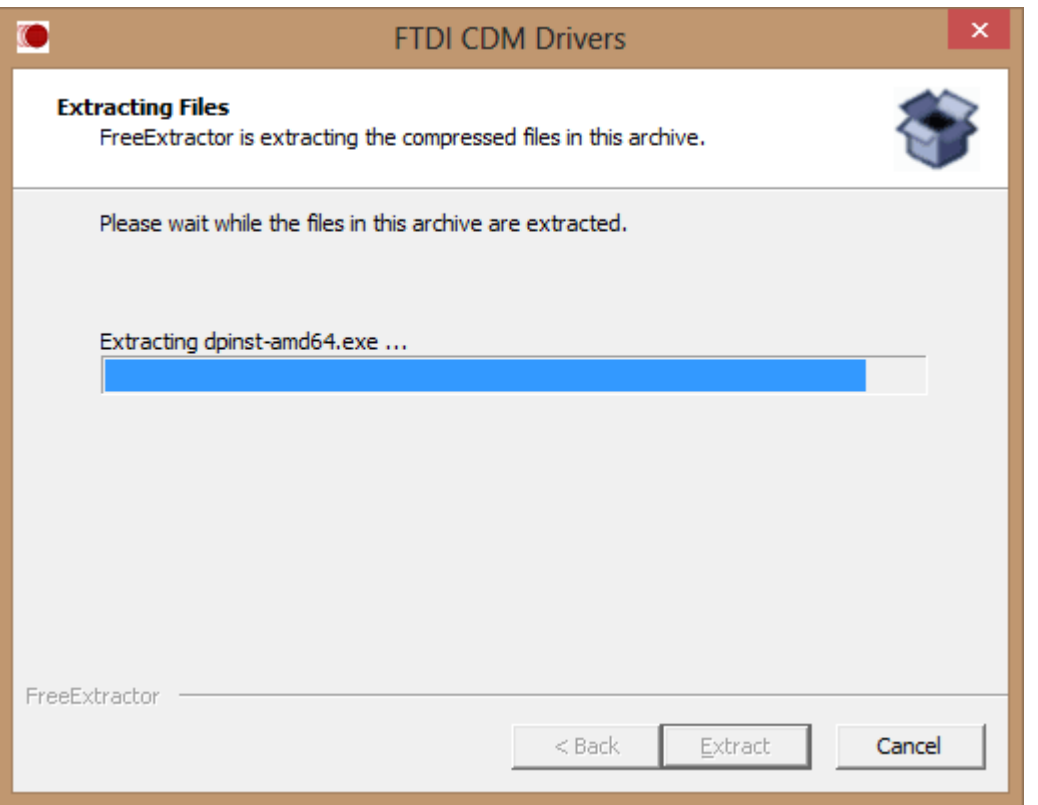

The driver install wizard will now start.

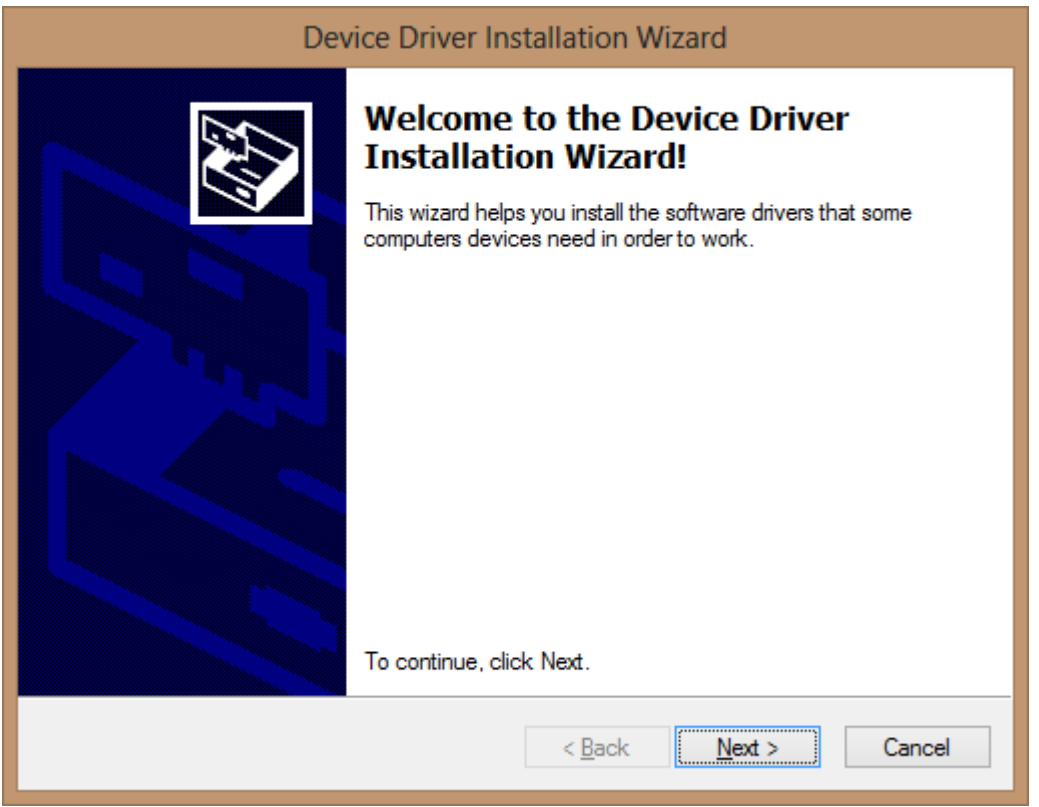

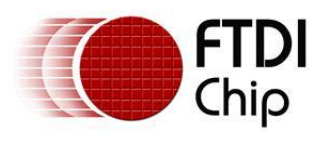

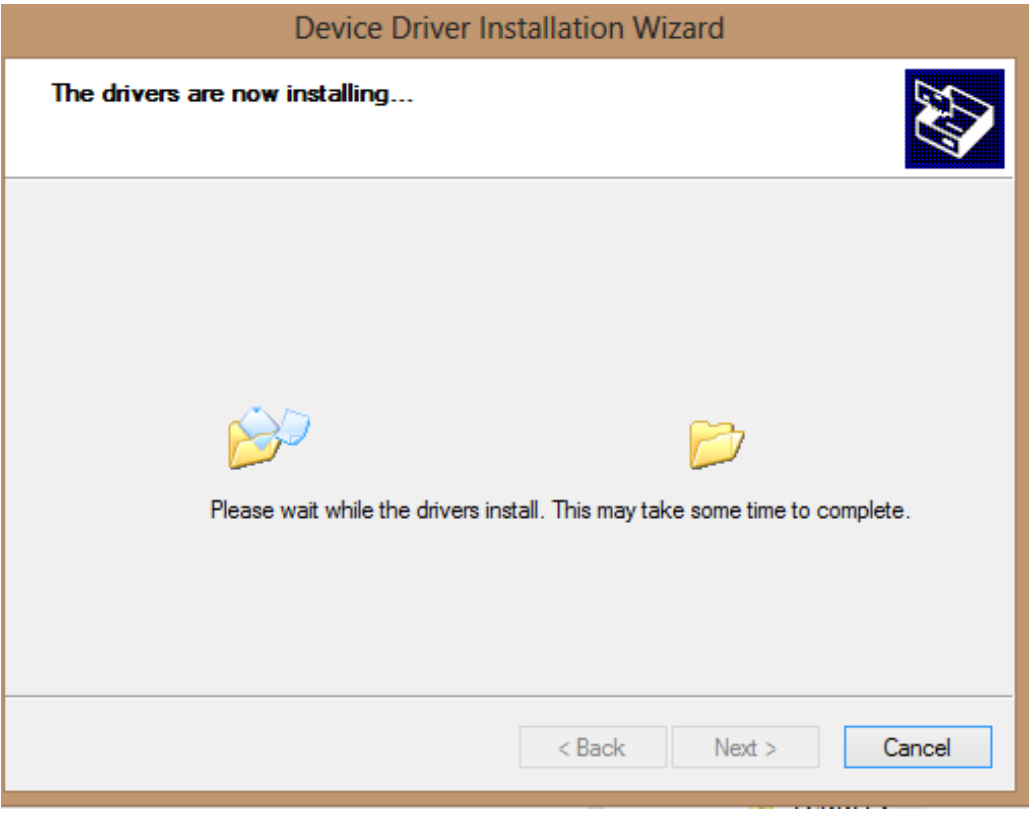

Once completed both VCP and D2XX drivers have been successfully installed.

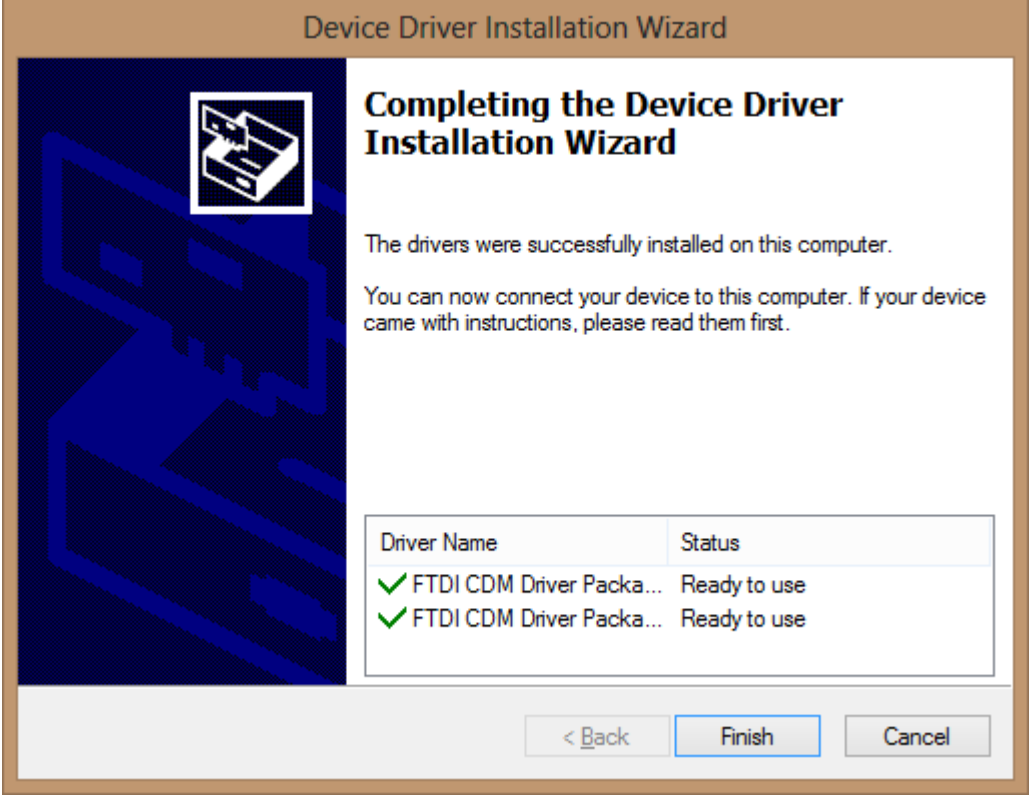

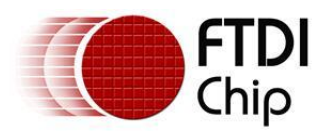

### <span id="page-13-0"></span>**6 Contact Information**

#### **Head Office – Glasgow, UK**

Future Technology Devices International Limited Unit 1, 2 Seaward Place, Centurion Business Park Glasgow G41 1HH United Kingdom Tel: +44 (0) 141 429 2777 Fax: +44 (0) 141 429 2758

E-mail (Sales) sales1@ftdichip.com<br>E-mail (Support) support1@ftdichip.co support1@ftdichip.com E-mail (General Enquiries) admin1@ftdichip.com

#### **Branch Office – Taipei, Taiwan**

Future Technology Devices International Limited (Taiwan) 2F, No. 516, Sec. 1, NeiHu Road Taipei 114 Taiwan , R.O.C. Tel: +886 (0) 2 8791 3570 Fax: +886 (0) 2 8791 3576

E-mail (Sales) tw.sales1@ftdichip.com E-mail (General Enquiries) tw.admin1@ftdichip.com

E-mail (Support) tw.support1@ftdichip.com

#### **Branch Office – Hillsboro, Oregon, USA**

Future Technology Devices International Limited (USA) 7130 SW Fir Loop Tigard, OR 97223 USA Tel: +1 (503) 547 0988 Fax: +1 (503) 547 0987

E-Mail (Sales) us.sales@ftdichip.com E-Mail (Support) us.support@ftdichip.com E-Mail (General Enquiries) us.admin@ftdichip.com

#### **Branch Office – Shanghai, China**

Future Technology Devices International Limited (China) Room 1103, No.666 West Huaihai Road, Shanghai, 200052 China Tel: +86 21 62351596 Fax: +86 21 62351595

E-mail (Sales) cn.sales@ftdichip.com E-mail (Support) cn.support@ftdichip.com E-mail (General Enquiries) cn.admin@ftdichip.com

#### **Web Site**

#### http://ftdichip.com

System and equipment manufacturers and designers are responsible to ensure that their systems, and any Future Technology Devices International Ltd (FTDI) devices incorporated in their systems, meet all applicable safety, regulatory and system-level performance requirements. All application-related information in this document (including application descriptions, suggested FTDI devices and other materials) is provided for reference only. While FTDI has taken care to assure it is accurate, this information is subject to customer confirmation, and FTDI disclaims all liability for system designs and for any applications assistance provided by FTDI. Use of FTDI devices in life support and/or safety applications is entirely at the user's risk, and the user agrees to defend, indemnify and hold harmless FTDI from any and all damages, claims, suits or expense resulting from such use. This document is subject to change without notice. No freedom to use patents or other intellectual property rights is implied by the publication of this document. Neither the whole nor any part of the information contained in, or the product described in this document, may be adapted or reproduced in any material or electronic form without the prior written consent of the copyright holder. Future Technology Devices International Ltd, Unit 1, 2 Seaward Place, Centurion Business Park, Glasgow G41 1HH, United Kingdom. Scotland Registered Company Number: SC136640

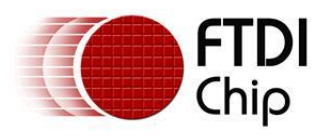

## <span id="page-14-0"></span>**Appendix A – Terminology**

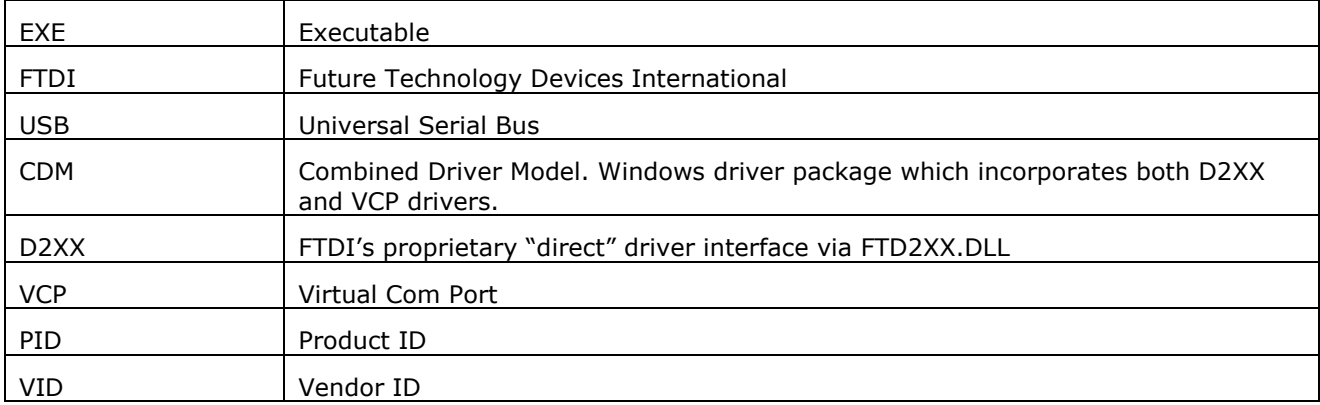

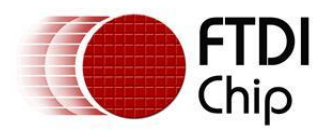

### <span id="page-15-0"></span>**Appendix B – References**

FTDI Drivers: <http://www.ftdichip.com/Drivers/VCP.htm>

FTDI Advanced Driver Options: [http://www.ftdichip.com/Support/Documents/AppNotes/AN\\_107\\_AdvancedDriverOptions\\_AN\\_000073.pdf](http://www.ftdichip.com/Support/Documents/AppNotes/AN_107_AdvancedDriverOptions_AN_000073.pdf)

FTDI INF Generator: [http://www.ftdichip.com/Support/Utilities/FT\\_INF.zip](http://www.ftdichip.com/Support/Utilities/FT_INF.zip)

Driver signing Technical note: TN 129 [Driver Release Signing](http://www.ftdichip.com/Support/Documents/TechnicalNotes/TN_129_Driver%20Release%20Signing.pdf)

Windows Certification Application note: AN 101 [Submitting Modified FTDI Drivers for Windows Hardware Certification](http://www.ftdichip.com/Support/Documents/AppNotes/AN_101_Submitting_Modified_FTDI_Drivers_for_Windows_Hardware_Certification.pdf)

FreeExtractor open-source tool: <http://freeextractor.sourceforge.net/FreeExtractor/>

Windows Driver Kit: <http://msdn.microsoft.com/en-gb/library/windows/hardware/gg487428.aspx>

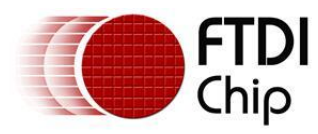

### <span id="page-16-0"></span>**Appendix C – Revision History**

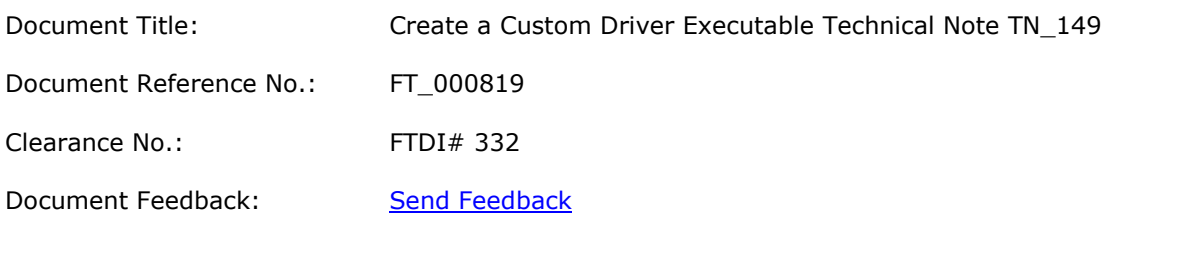

**Version 1.0** First release **1.0** First release **1.0** First release **1.0** First release **1.0** First release